# Passo a passo para emissão de Nota Fiscal de Produtor Eletrônica – NFP-e

# Natureza 63 – Saída com Diferimento – Operação Incentivada

Por causa do sigilo fiscal, foram hachurados os dados do contribuinte.

Toda NFP-e emitida neste ambiente de teste NÃO TEM VALIDADE JURÍDICA. Portanto, mesmo utilizando IE válida (que está ativa no ambiente de produção), todos os erros e problemas que provavelmente surgirão não afetarão o ambiente de produção.

No ICMS Transparente de **HOMOLOGAÇÃO**, não precisamos ter receio de errar.

INÍCIO.

Acesse o ICMS Transparente no ambiente de HOMOLOGAÇÃO (tela 01):

#### TELA - 01

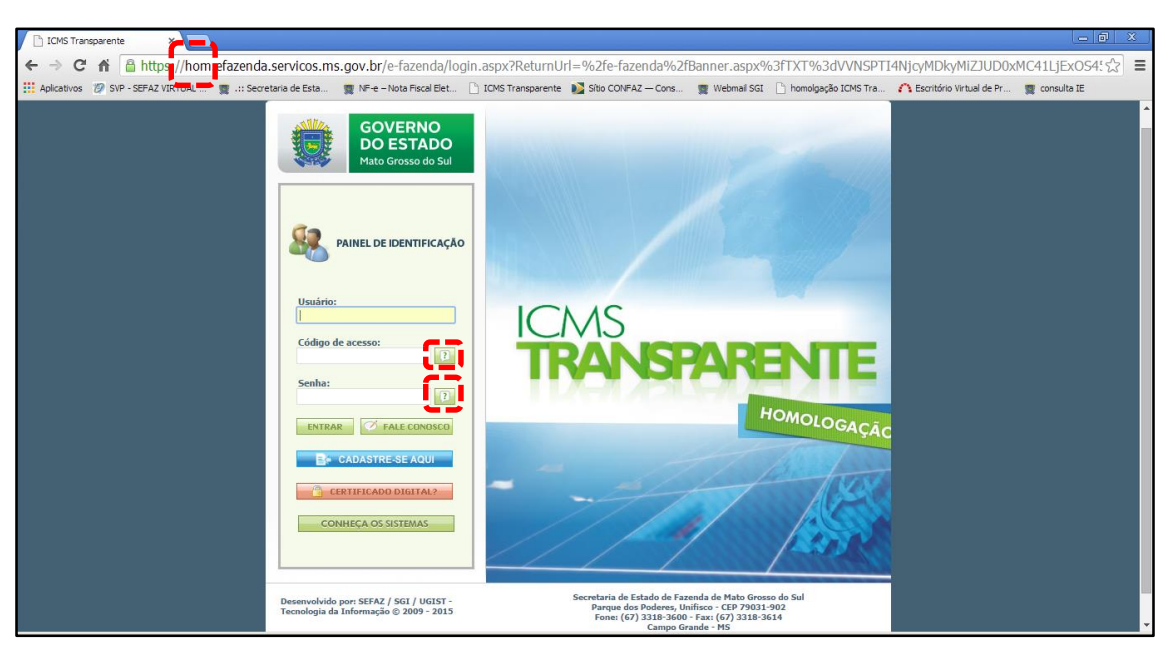

Repare que o site começa com "hom", de homologação.

Preencha o campo Usuário com o usuário do servidor (normalmente, é o nome do e-mail);

o Código de acesso com 123456 e a Senha com senha123.

Os quadrados com interrogação destacados em vermelho  $\Box$  servem para enviar através do e-mail o código de acesso e/ou a senha, caso o servidor os tenha esquecidos.

Clique em ENTRAR. Aparecerá a tela 02:

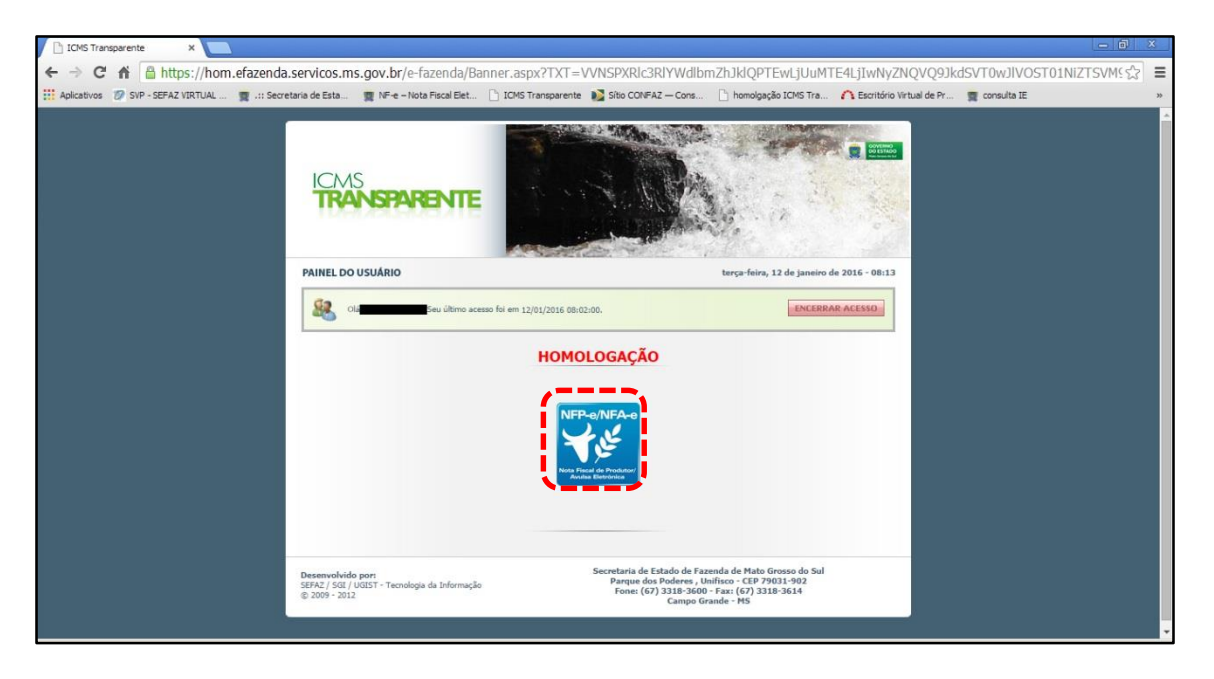

Clique no *banner* da NFP-e/NFA-e - Nota Fiscal de Produtor/Avulsa Eletrônica.

Aparecerá a tela 03:

#### TELA - 03

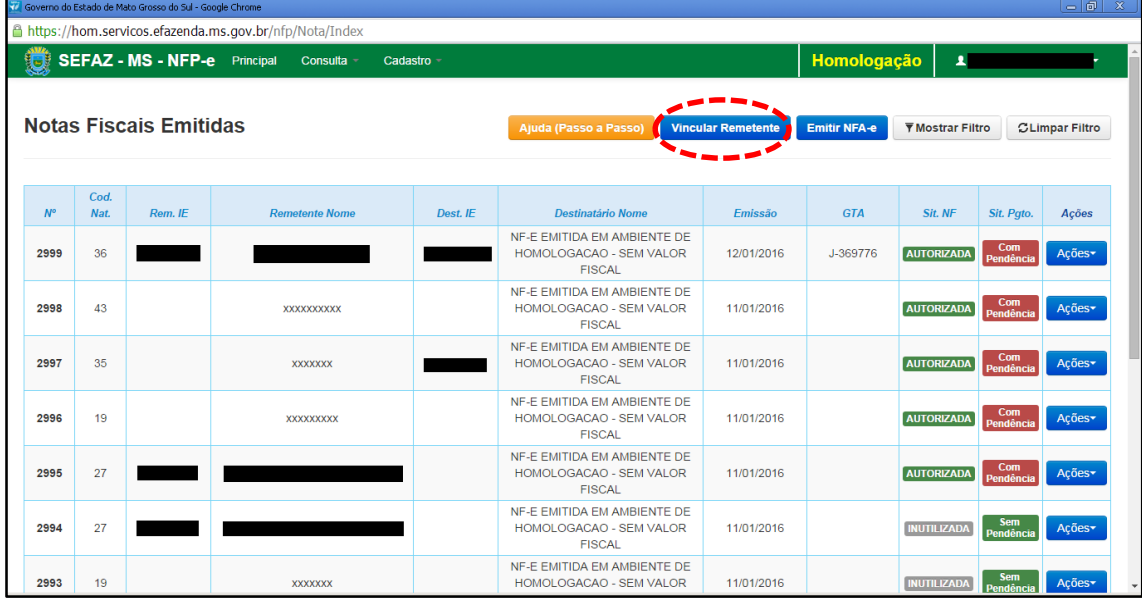

Clique em "Vincular Remetente" para emitir uma NFP-e. Aparecerá a tela 04:

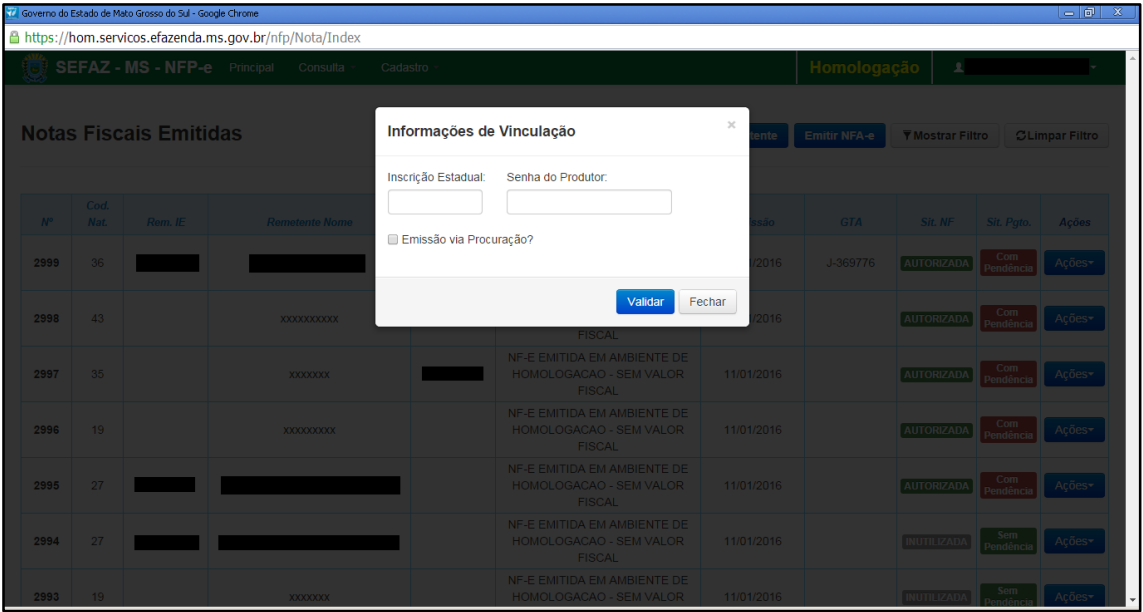

Digite a Inscrição Estadual do produtor. No campo senha do produtor digite: "senha 123". Após, clique em "Validar". Aparecerá a tela 05:

#### $TELA - 05$

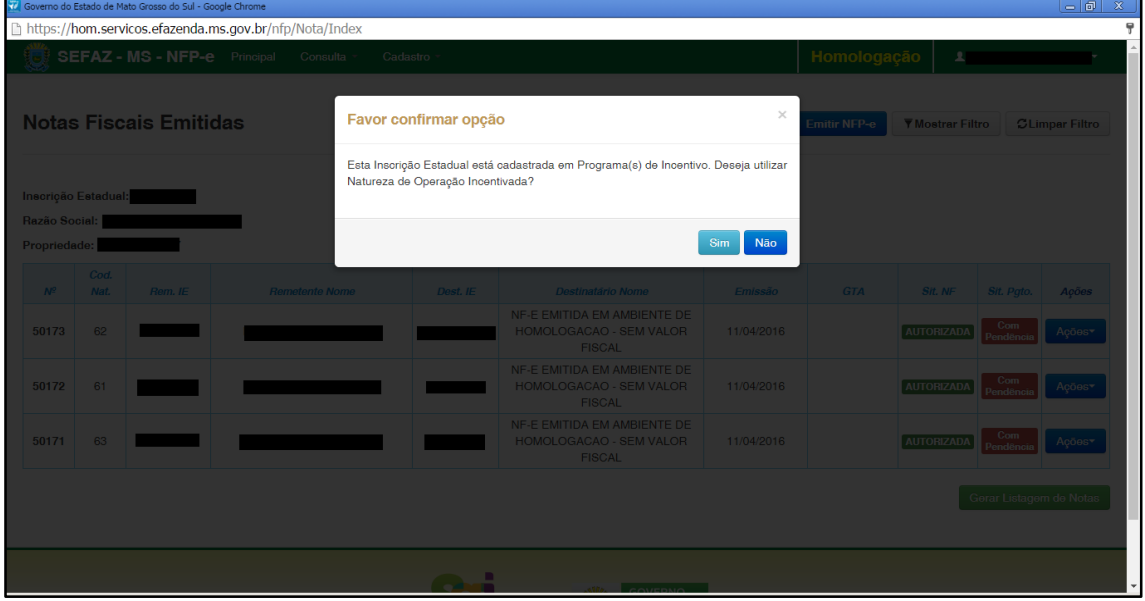

Caso o contribuinte esteja cadastrado em algum programa de incentivo fiscal, irá aparecer a tela acima. Neste momento, deve-se escolher se irá ser emitida NFP-e com incentivo ou não. Caso seja optado pela utilização de incentivo, clique no "Sim".

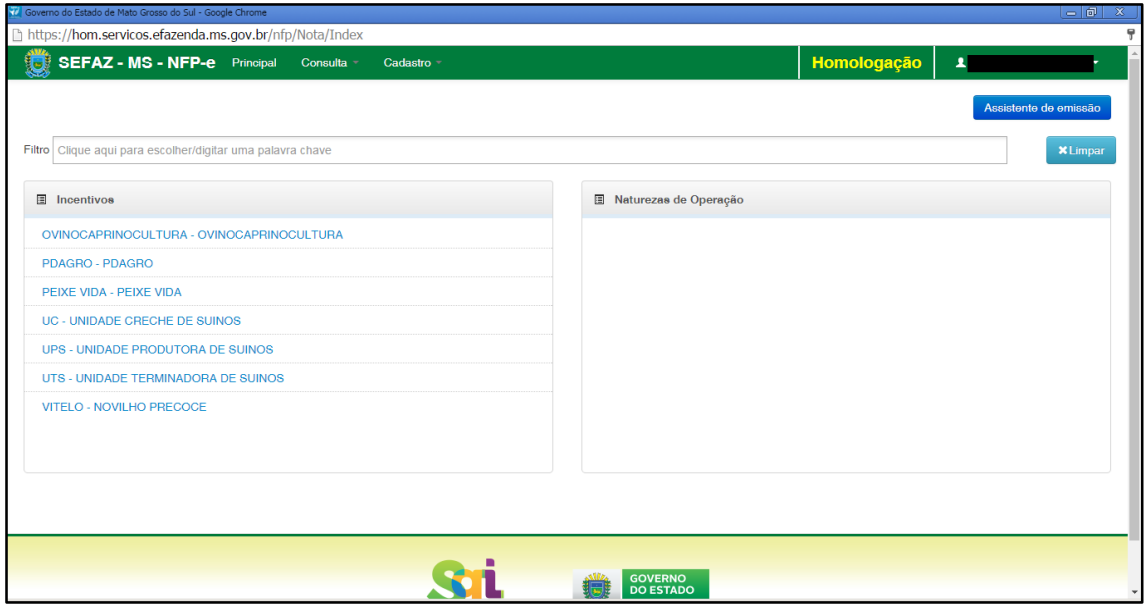

Como foi selecionado a opção pela utilização de incentivo, irá aparecer a tela acima com os incentivos existentes.

Para o teste iremos optar pela emissão de NFP-e com o incentivo UPS (Unidade Produtora de Suínos). Clicando nesta opção, aparecerá a tela 07:

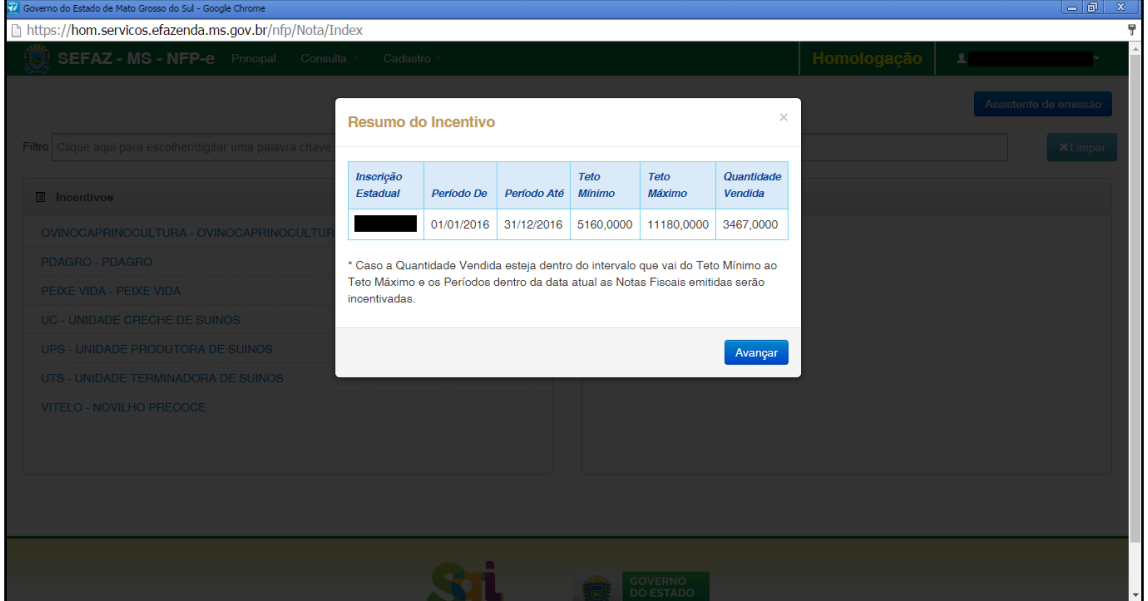

 $TELA - 07$ 

Esta tela mostra um resumo dos saldos do incentivo selecionado. Trata-se de uma tela informativa, para consultar os saldos por período e por produto do incentivo. Após consultar os saldos, clique em "Avançar".

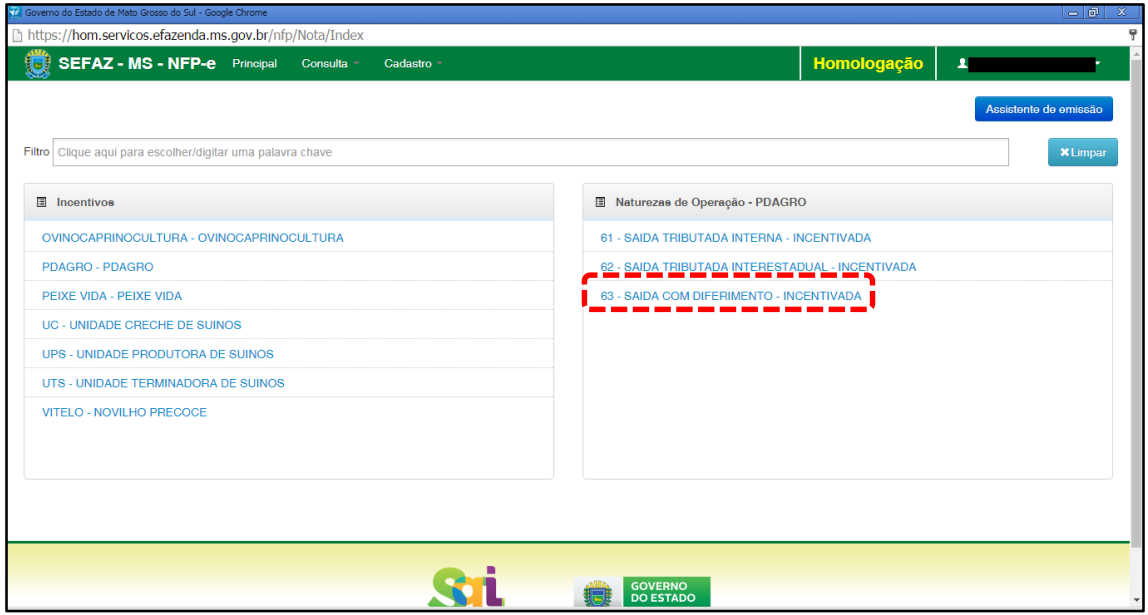

Com o incentivo selecionado, agora deve-se selecionar a Natureza da Operação. Clique em "63 – SAÍDA COM DIFERIMENTO - INCENTIVADA". Aparecerá a tela 07:

## $TELA - 09$

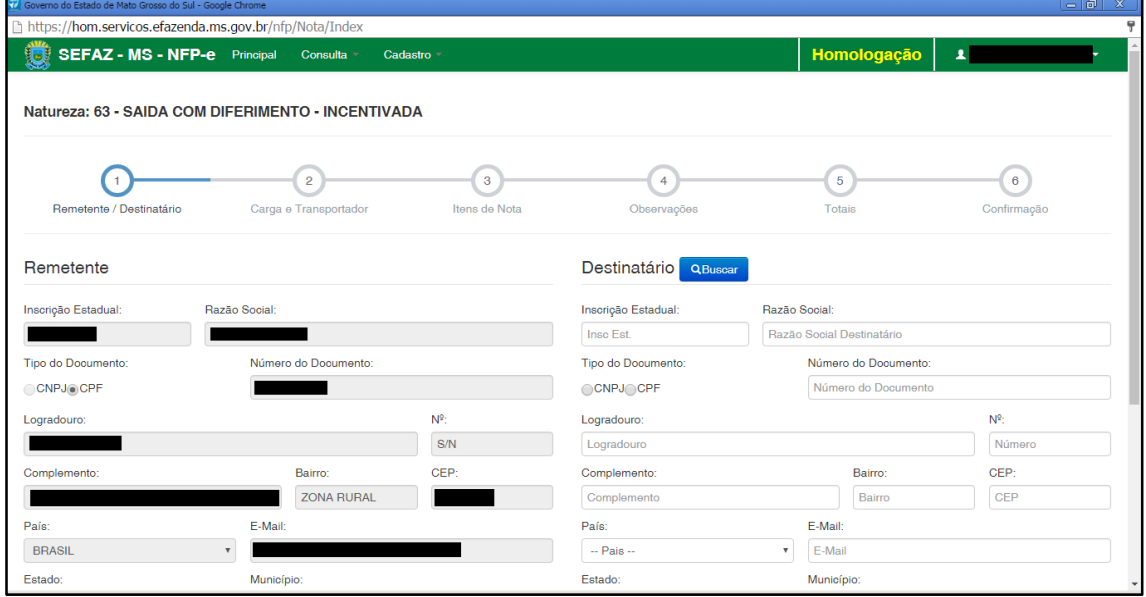

O sistema já trará preenchido os dados do remetente.

Obs.: Há algumas inscrições que não têm o CEP em seu cadastro. Se o campo CEP não for importado pelo sistema (ou venha com zeros: 00000-000), deverá ser inserido o CEP correto.

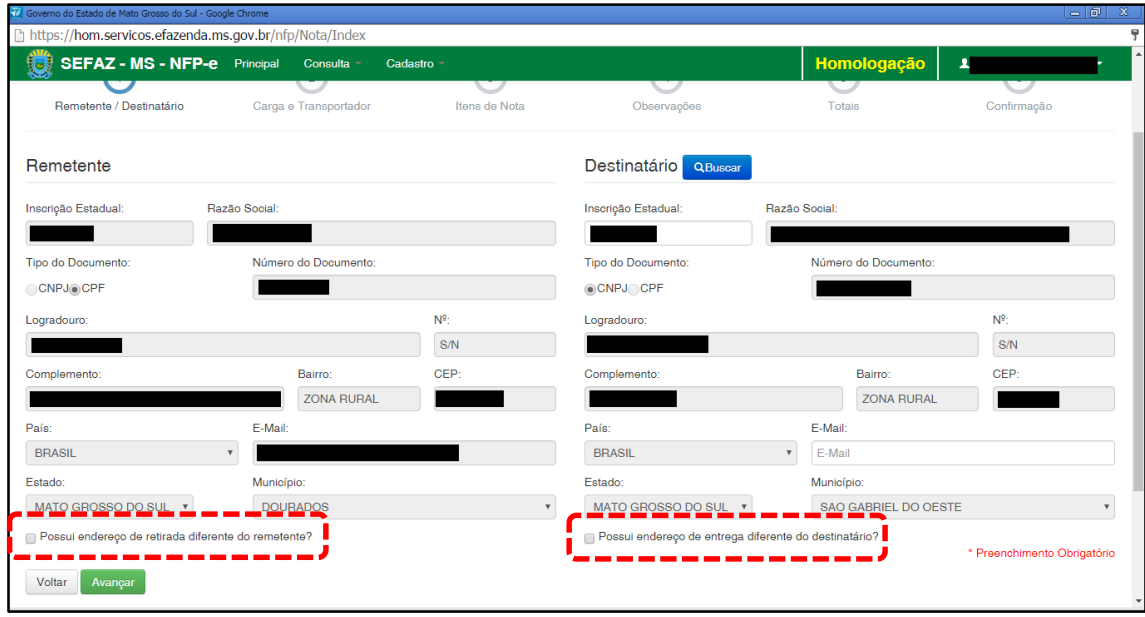

Em referência às opções do rodapé da tela 10 (tracejado vermelho):

- Possui endereço de retirada diferente do remetente?
- Possui endereço de entrega diferente do destinatário?

Marque uma destas opções apenas nos casos de retirada/entrega do produto em endereço diferente do endereço cadastrado do remetente/destinatário.

Preencha o CEP do remetente (se o sistema não o importar). Preencha os dados do destinatário. Verifique se o endereço de entrega é diferente do endereço do destinatário (tracejado vermelho da tela 10). e clique em "Avançar". Aparecerá a tela 11:

### $TELA - 11$

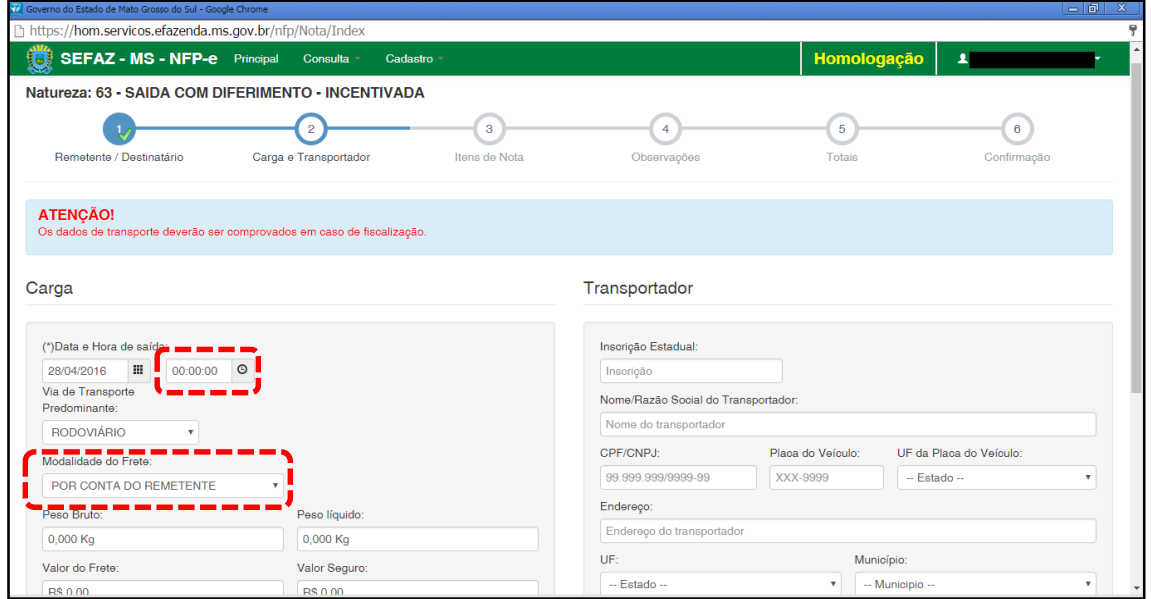

Como a intenção deste passo a passo é apenas emitir numa NFP-e natureza 63 com sucesso, para facilitar o processamento, iremos selecionar para o campo "Modalidade do Frete" a modalidade "SEM FRETE".

O campo "Data e Hora de saída" sempre vem com a data do dia e a hora 00:00:00. Deve-se preencher com o horário provável de saída. Nos nossos exemplos, estamos colocando 20:00:00 (vinte horas e zero minuto).

Como faremos testes na modalidade SEM FRETE, não vamos preencher os outros campos da tela 11. Clique em "Avançar". Aparecerá a tela 12.

#### $TELA - 12$

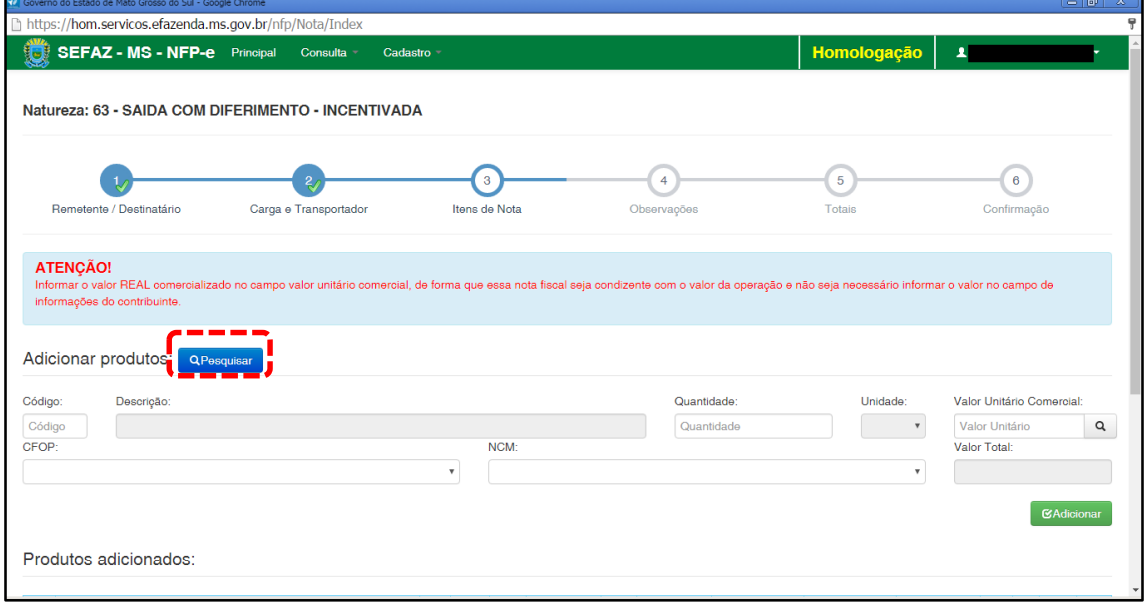

Para adicionar produtos utilize a função "Pesquisar". Irá aparecer uma tela com os produtos. Selecione um produto por vez. Aparecerá a tela 13:

#### $TELA - 13$

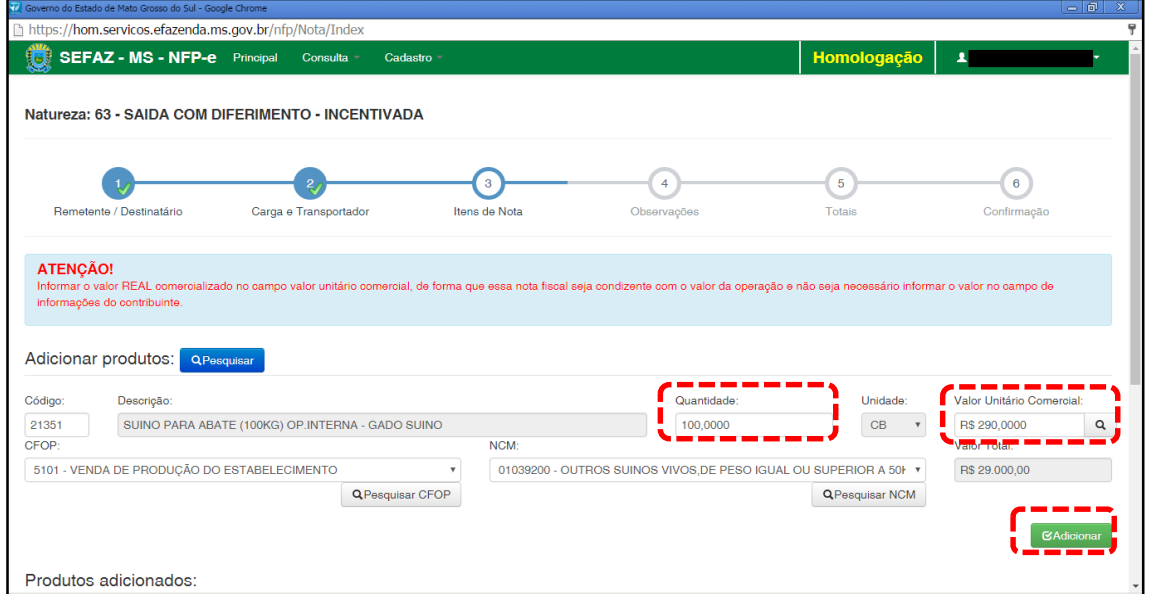

Após escolhido o produto, informe a quantidade. Informe também o valor REAL comercializado no campo valor unitário comercial, de forma que essa nota fiscal seja condizente com o valor da operação e não seja necessário informar o valor no campo de informações do contribuinte.

Após preenchido todos os campos, clicar em "Adicionar". Aparecerá a tela 14:

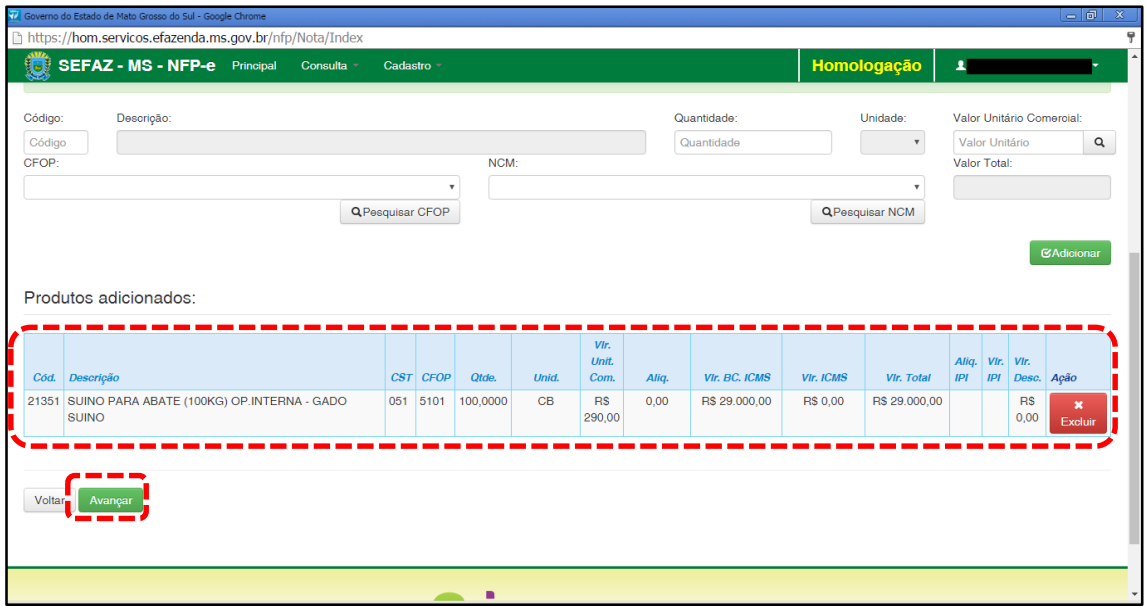

## TELA - 14

Caso tenha mais produtos para adicionar na nota, basta repetir os procedimentos das telas 12 a 14 para os outros produtos.

Clique em "Avançar". Aparecerá a tela 15:

### TELA - 15

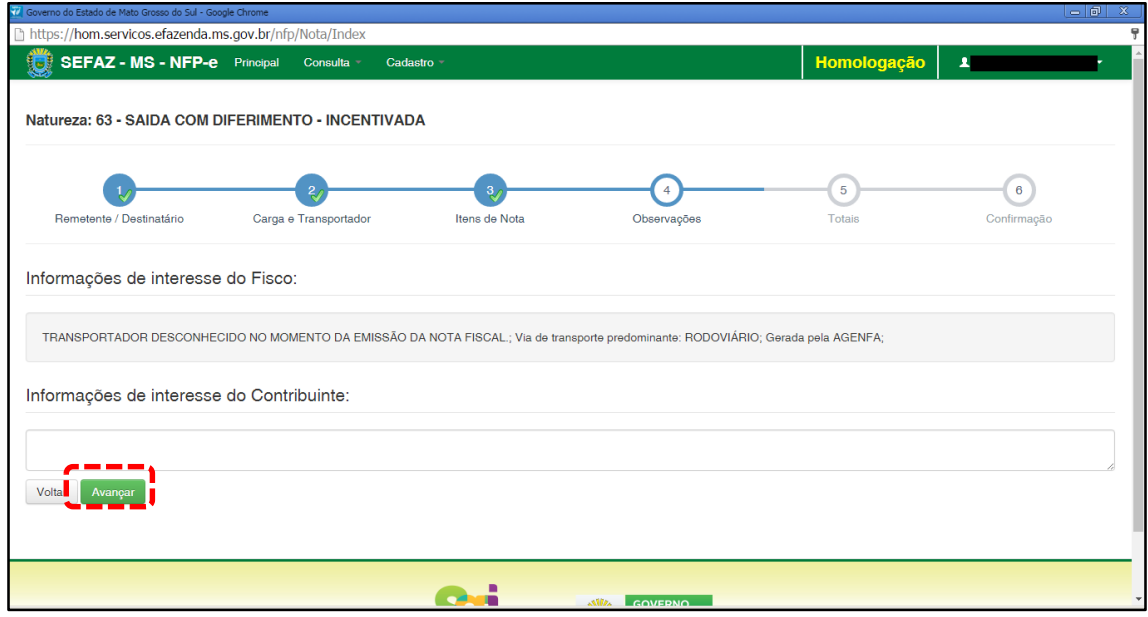

O sistema automaticamente preenche o campo "Informações de interesse do Fisco". Qualquer outra informação poderá ser incluída em "Informações de Interesse do Contribuinte".

Clique em "Avançar". Aparecerá a tela 16:

## $TELA - 16$

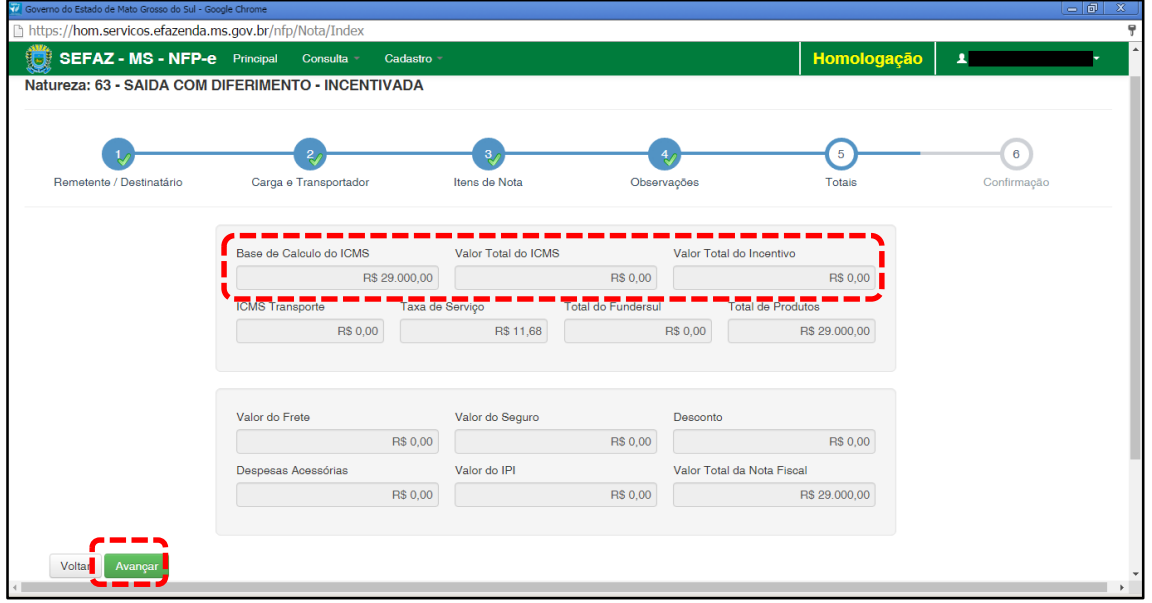

Nesta tela irão aparecer os valores totais da nota fiscal em questão. Se os valores estiverem corretos, clique em "Avançar". Aparecerá a tela de confirmação (telas 17.1, 17.2 e 17.3):

TELA – 17.1

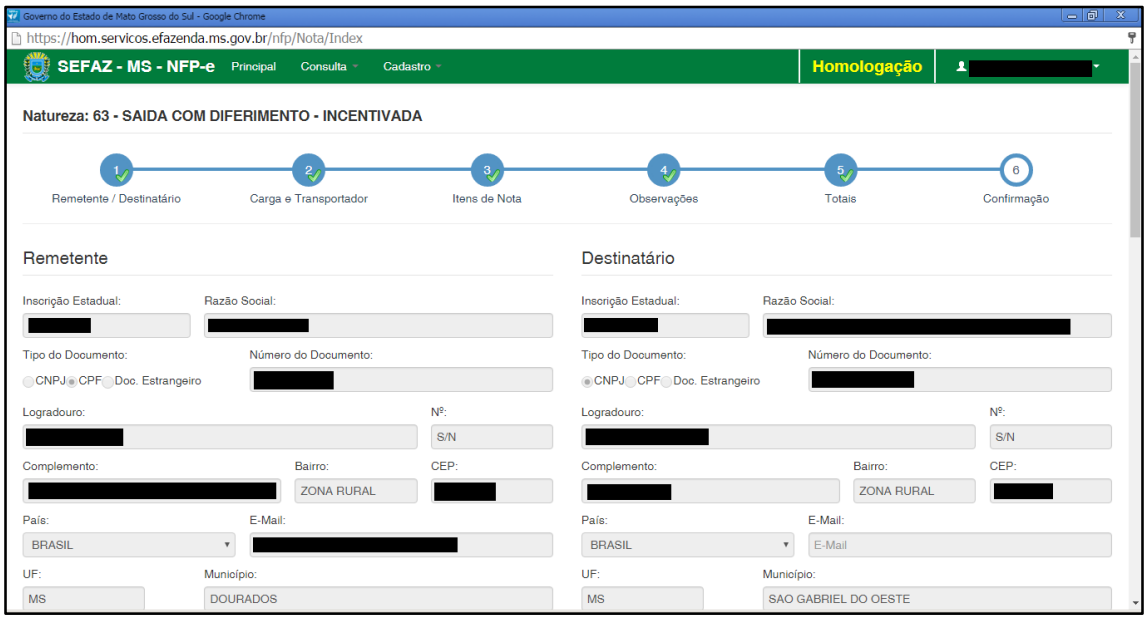

## TELA – 17.2

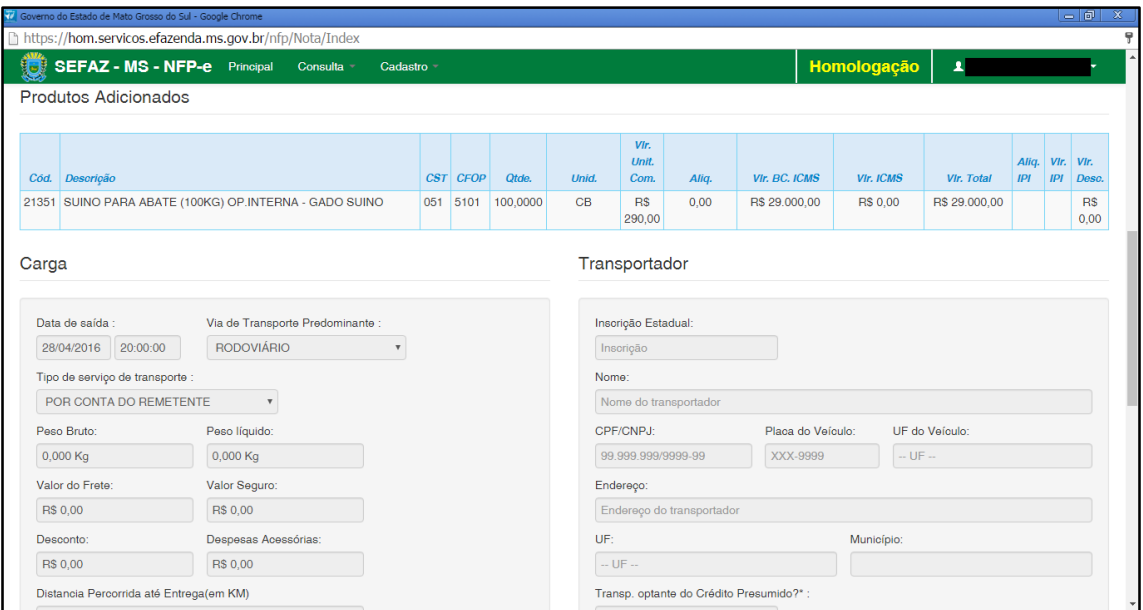

## TELA – 17.3

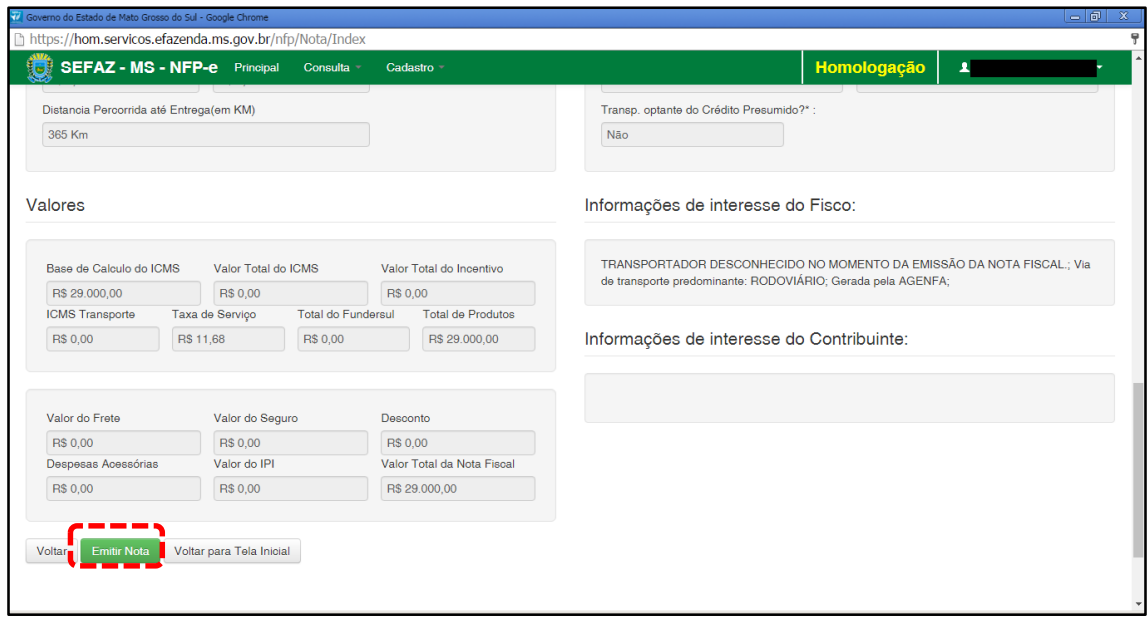

Se os dados estiverem corretos, clique em "Emitir Nota".

Aguarde até o final do processamento. DEVERÁ aparecer uma tela similar à tela 18, com o arquivo PDF da Nota Fiscal Eletrônica no rodapé:

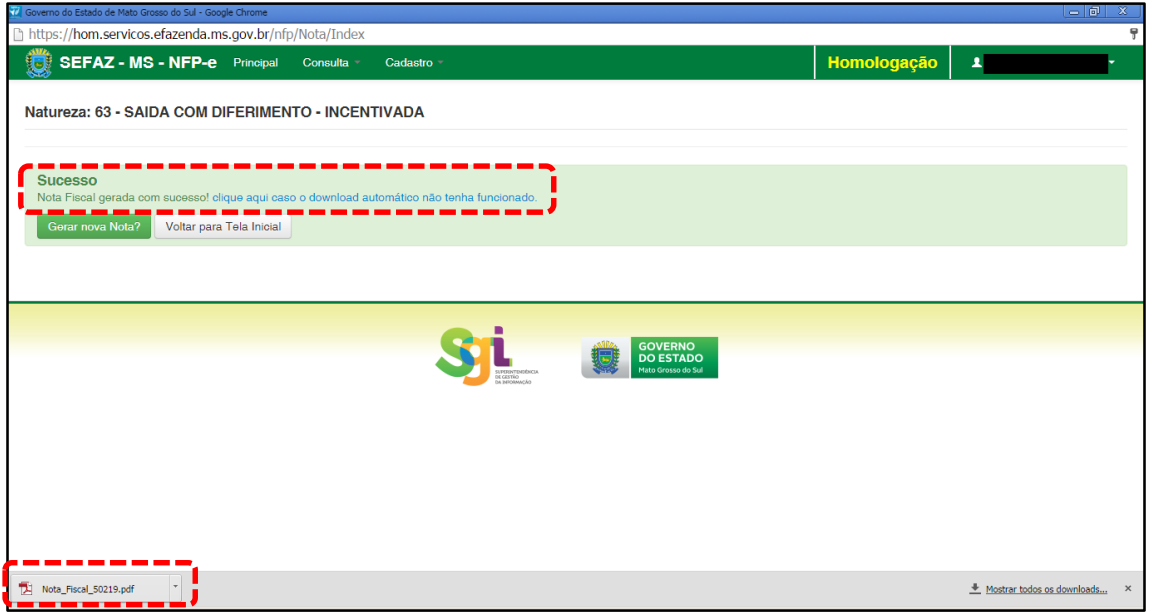

Note-se que foi gerado um arquivo em PDF à esquerda do rodapé. Se não fosse gerado este PDF, deveríamos clicar em:

[clique aqui caso o download automático não tenha funcionado.](https://hom.servicos.efazenda.ms.gov.br/nfp/Relatorio/ImprimirDanfeDaems)

Clicando no arquivo, deverá aparecer:

- O DANFE (telas 19.1 e 19.2);
- DAEMS: 530 (tela 19.3).

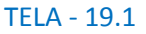

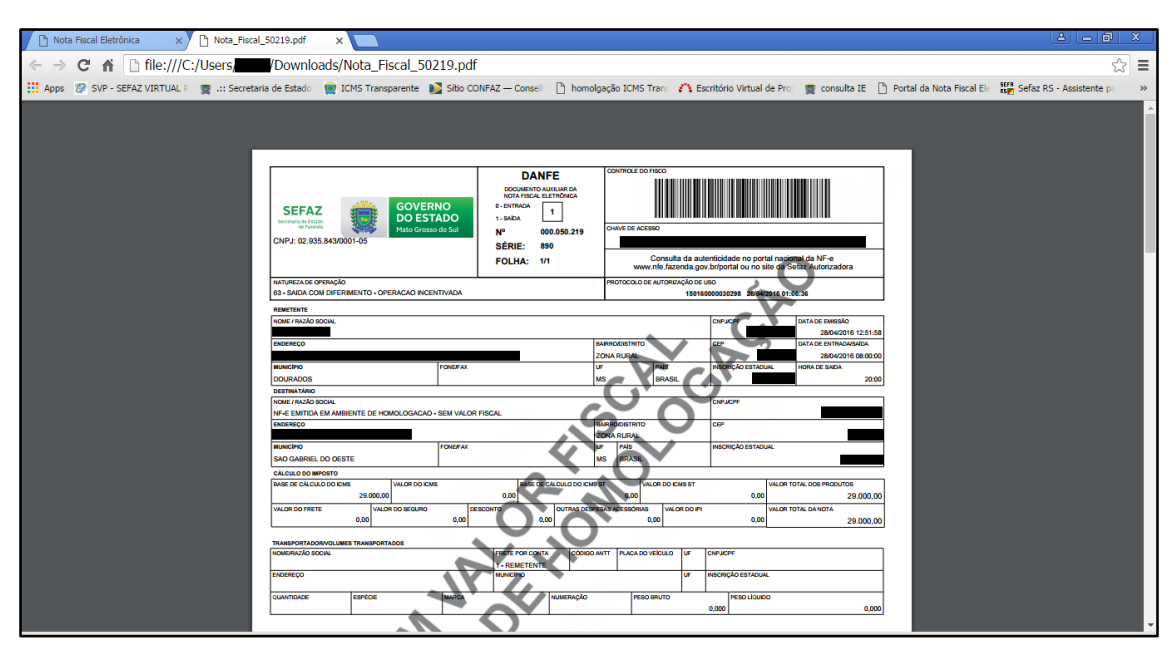

## TELA - 19.2

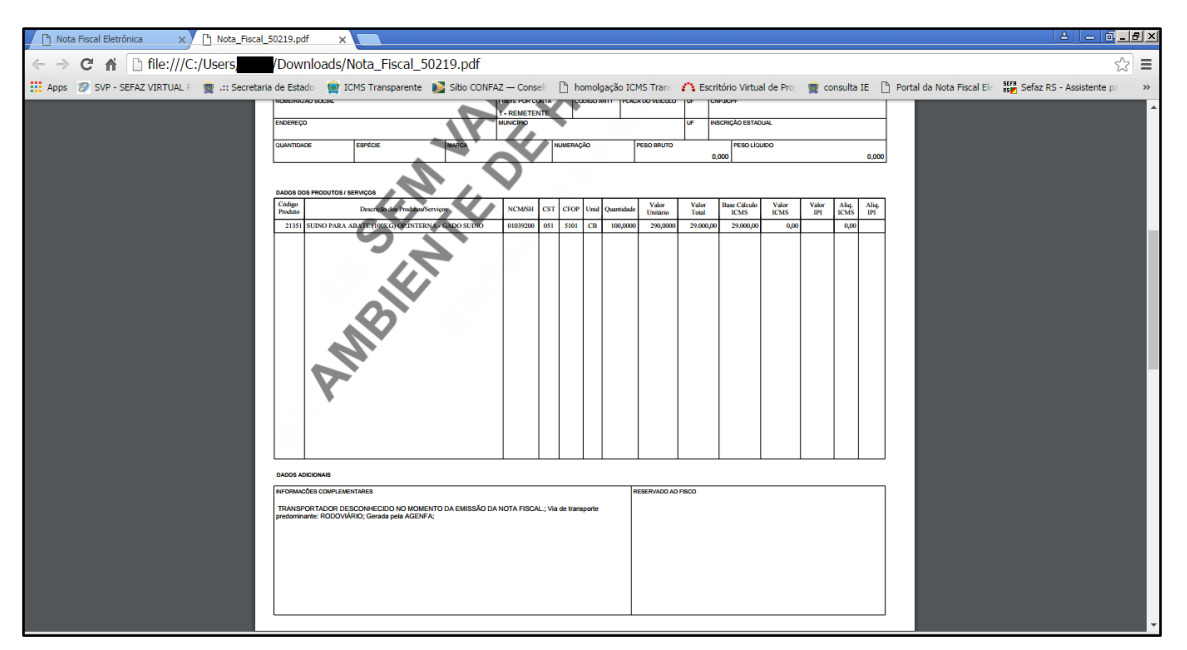

#### TELA – 19.3

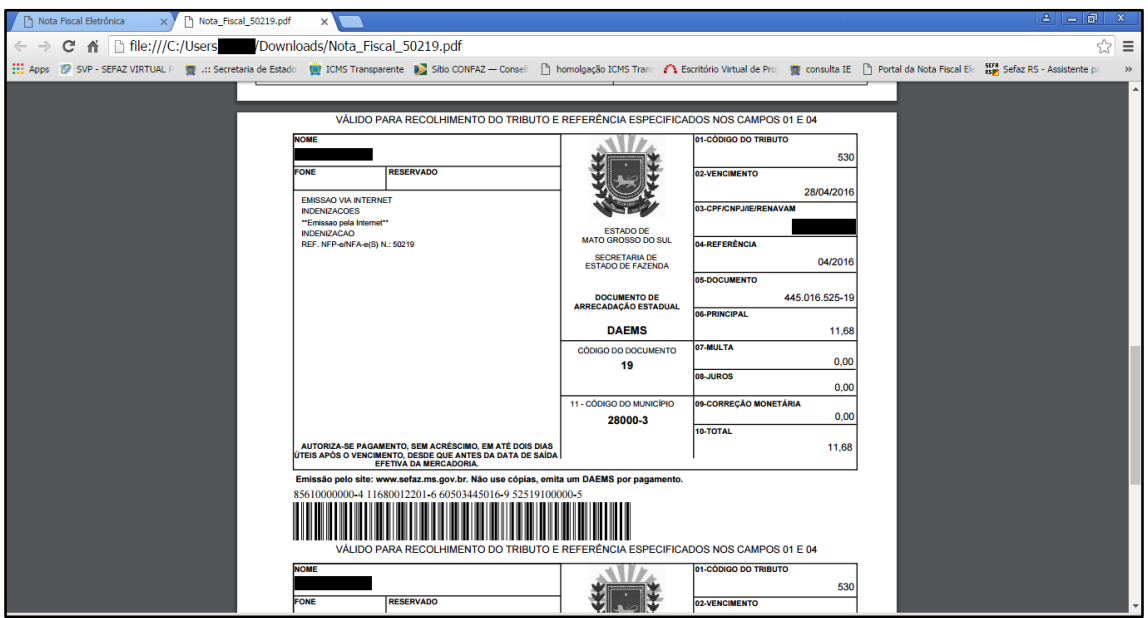

#### EQUIPE NF-e